## **АЛГОРИТМИ ТА ПРОГРАМИ**

## 3.1. ПРОГРАМНІ ОБ'ЄКТИ ТА ПРОГРАМНЕ ОПРАЦЮВАННЯ ПОДІЇ В SCRATCH

1. Які об'єкти в середовищі Scratch ви знаєте?

2. Які властивості об'єктів середовища Scratch ви знаєте?

3. Які дії можна виконувати над об'єктами в середовищі Scratch?

## ПРОГРАМНІ ОБ'ЄКТИ ТА ЇХ ВЛАСТИВОСТІ В SCRATCH

У 5-му класі ви створювали проекти для виконавців у середовищі складання та виконання алгоритмів Scratch. Ви використовували різних виконавців, кожен з них мав один або кілька образів (костюмів). Нагадаємо, що і виконавці, і їх образи є програмними об'єктами середовища Scratch.

У Scratch виконавців також називають спрайтами (англ. sprite уявний герой).

Усі спрайти мають свої властивості: ім'я, положення на Сцені, розміри, напрямок, у якому вони будуть рухатися, колір костюма та інші (мал. 3.1). Кожна із цих властивостей має своє значення.

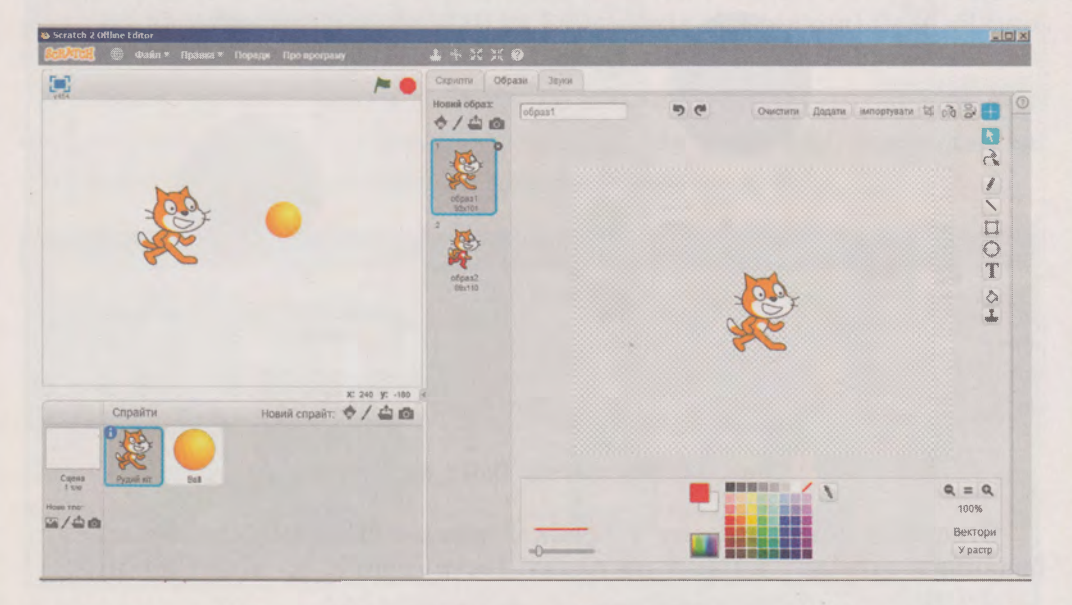

Мал. 3.1. Виконавці та їх образи

Так, на малюнку 3.1 у лівій нижній частині вікна в розділі Спрайти ви бачите ескізи двох виконавців: Рудий кіт і Ball (англ. ball м'яч). Поточним (вибраним) є виконавець Рудий кіт. Переглянути значення властивостей цього об'єкта можна в розділі Інформація, який відкриється вибором кнопки в в лівому верхньому куті ескізу вибраного виконавця (мал. 3.2).

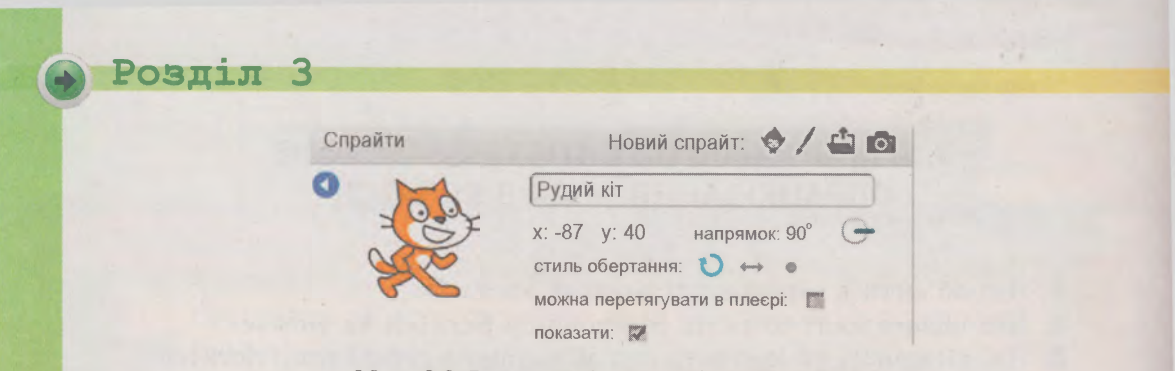

Мал. 3.2. Інформація про об'єкт Рудий кіт

На малюнку 3.3 ви бачите вибраного в розділі Спрайти виконавця Ball та його образи на вкладці Образи в центральній частині вікна. Значення деяких властивостей об'єкта та його образів ви можете бачити на цьому малюнку, інші можна переглянути в розділі Інформація для цього виконавця.

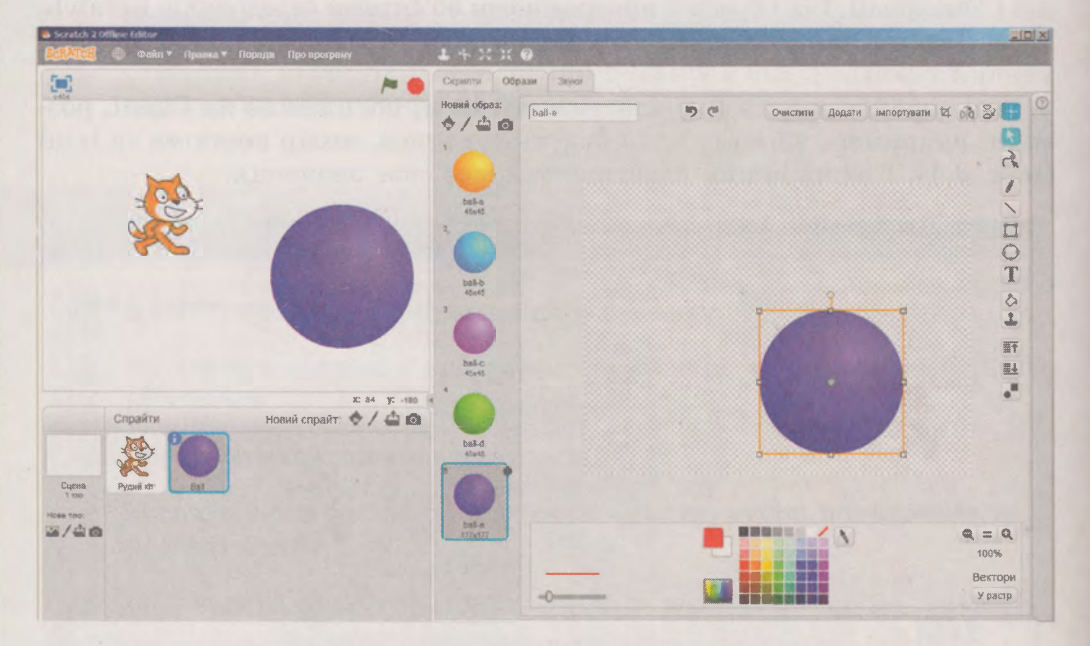

Мал. 3.3. Виконавець Ball і його образи

Створити новий спрайт у проекті можна кількома способами, вибравши відповідну кнопку на панелі інструментів розділу Спрайти:

- $\blacklozenge$  обрати готовий об'єкт з бібліотеки спрайтів (мал. 3.4);
- / намалювати в графічному редакторі, вбудованому в середовище Scratch;
- $\Box$  вставити з файла;

90

• сфотографувати камерою, підключеною до комп'ютера.

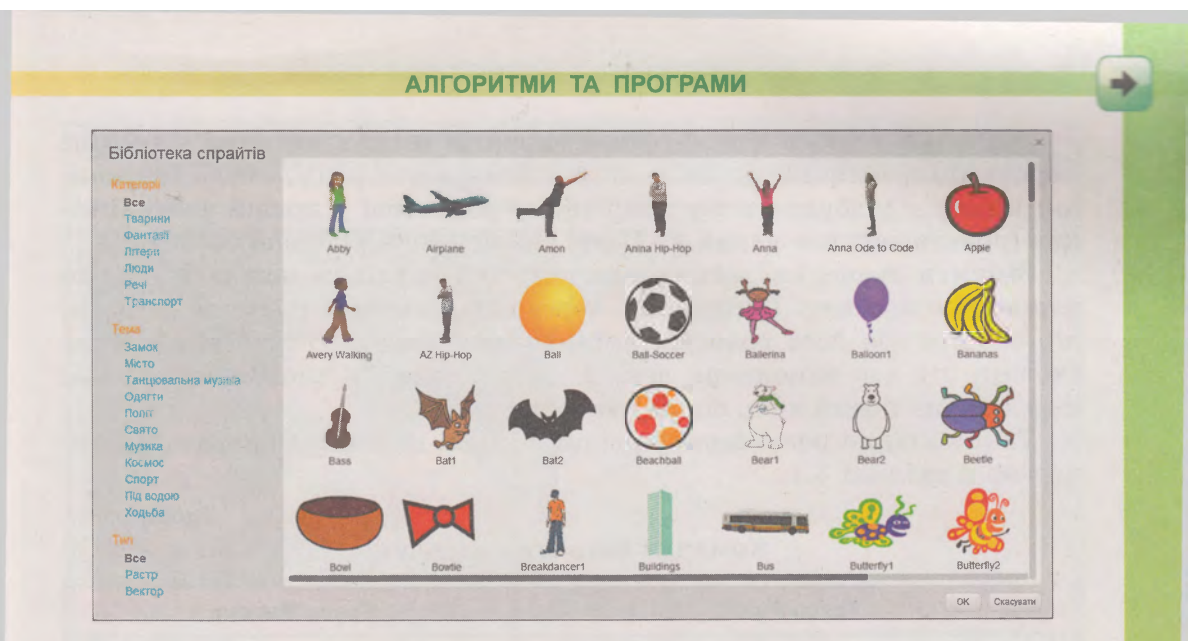

Мал. 3.4. Бібліотека спрайтів у Scratch

Після цього новий об'єкт з'являється на вкладці Спрайти і його можна використовувати у проекті.

Програмним об'єктом у середовищі Scratch є також і Сцена. Сцена має такі властивості: розмір (480 на 360 кроків виконавця) і тло. Якщо вибрати цей об'єкт, то на вкладці Тло можна змінити зображення на тлі Сцени, використавши кнопки на панелі інструментів  $\sum_{i=1}^{n}$ обрати з бібліотеки, намалювати у графічному редакторі, завантажити з будь-якого файла з графічним зображенням (мал. 3.5).

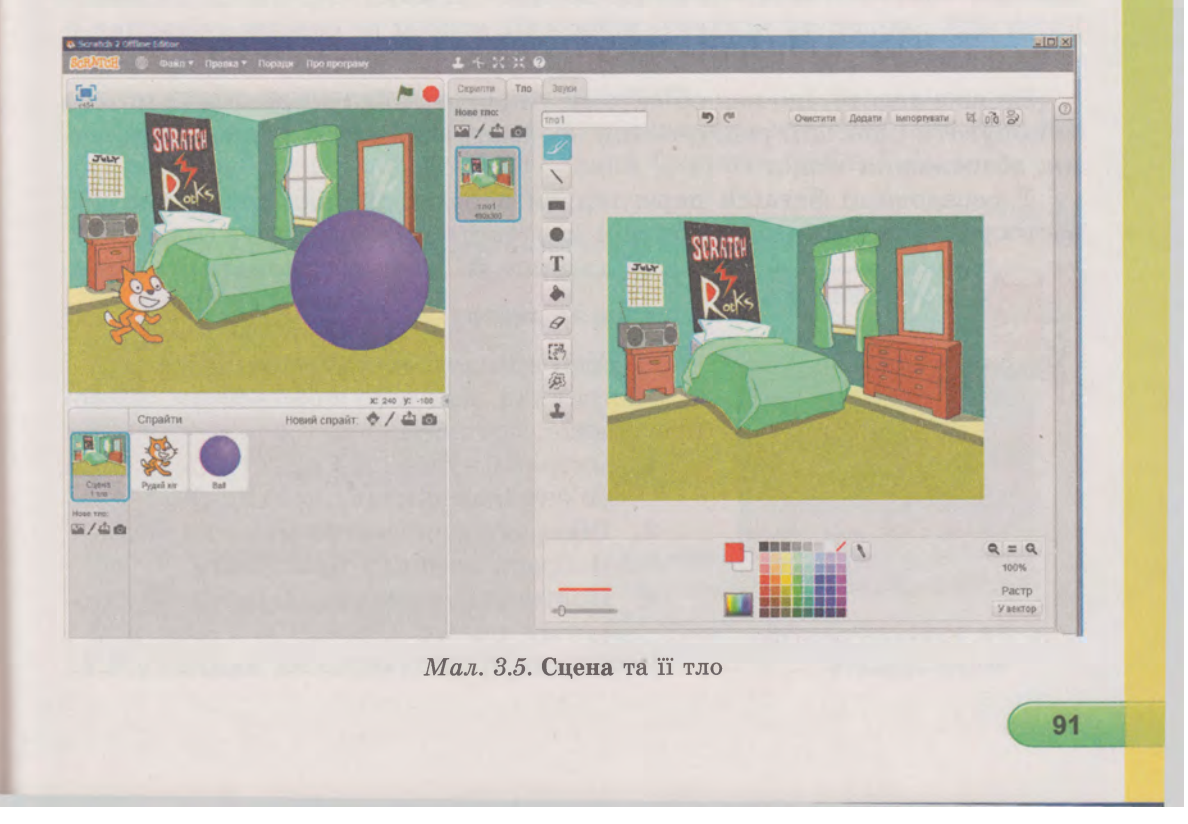

## Розділ З

Значення деяких властивостей спрайтів можна змінити в розділі **Інформація,** наприклад: ім'я об'єкта, напрямок руху, стиль обертання; інших - у вбудованому графічному редакторі у правій частині вікна (початкове положення на **Сцені,** колір, розміри тощо).

Змінити значення деяких властивостей спрайтів можна і під час виконання проекту. Наприклад, через кілька кроків руху змінити колір об'єкта або його розміри, змінити положення об'єкта або взагалі сховати під час виконання деякої умови, змінити тло **Сцени** під час переходу на новий кадр сценарію тощо.

Такі команди розміщено в різних групах вкладки **Скрипти,** як показано в таблиці 3.1.

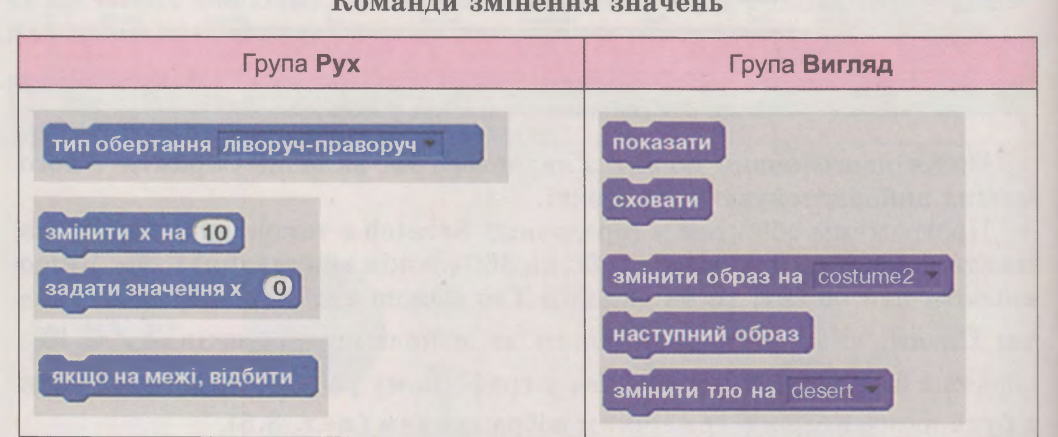

**Команди змінення значень**

#### **ПРОГРАМНІ ДІЇ ТА ПОДІЇ З ОБ'ЄКТАМИ В 8СКАТСН**

Ви вже знаєте, що над об'єктами у програмних середовищах можна виконувати різні дії: редагування, форматування, створення, видалення, збереження тощо.

У середовищі **ЗсгаІсЬ** переглянути перелік дій над спрайтами або застосувати їх можна, відкривши контекстне меню об'єкта (мал. 3.6).

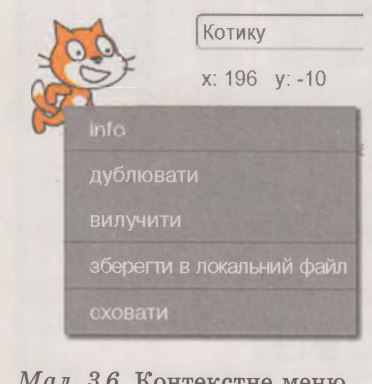

*Мал. 3.6.* Контекстне меню ескізу спрайта

92

ристанням інструментів 148 Х Н, які

розміщено в **Рядку меню** програми.

Наприклад, для того щоб зробити дві копії спрайта, потрібно:

1. Вибрати в області **Спрайти** потрібний об'єкт (наприклад, *метелик).*

Ці та інші дії можна виконати і з вико-

*Таблиця 3.1*

- 2. Відкрити контекстне меню спрайта.
- 3. Вибрати команду **Дублювати.**
- 4. Повторити команди 2-3 цього алгоритму двічі.

Результат представлено на малюнку 3.7.

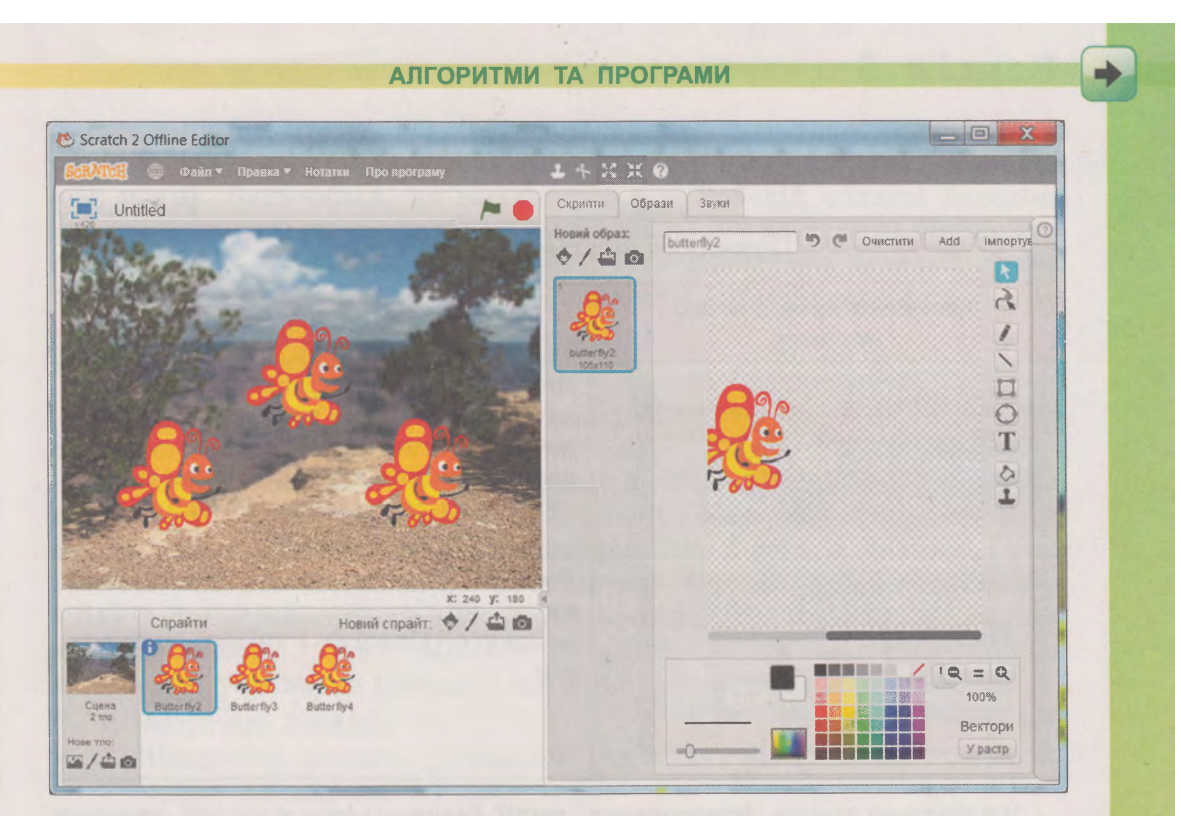

Мал. 3.7. Дублювання спрайтів

Під час виконання програмного проекту Scratch зі спрайтами можуть бути пов'язані події, опрацювання яких приведе до змінення значень властивостей об'єктів. Наприклад, після настання події «натискання на клавіатурі клавіші стрілка вправо» виконавець повертається в напрямку вправо та робить 10 кроків (реакція на подію). Або після настання події «сцена змінила свій фон на синій» відбувається реакція - спрайт змінює свій колір на зелений.

Команди, які призначено для відстежування моменту настання події, розміщено в різних групах вкладки Скрипти (табл. 3.2).

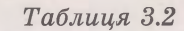

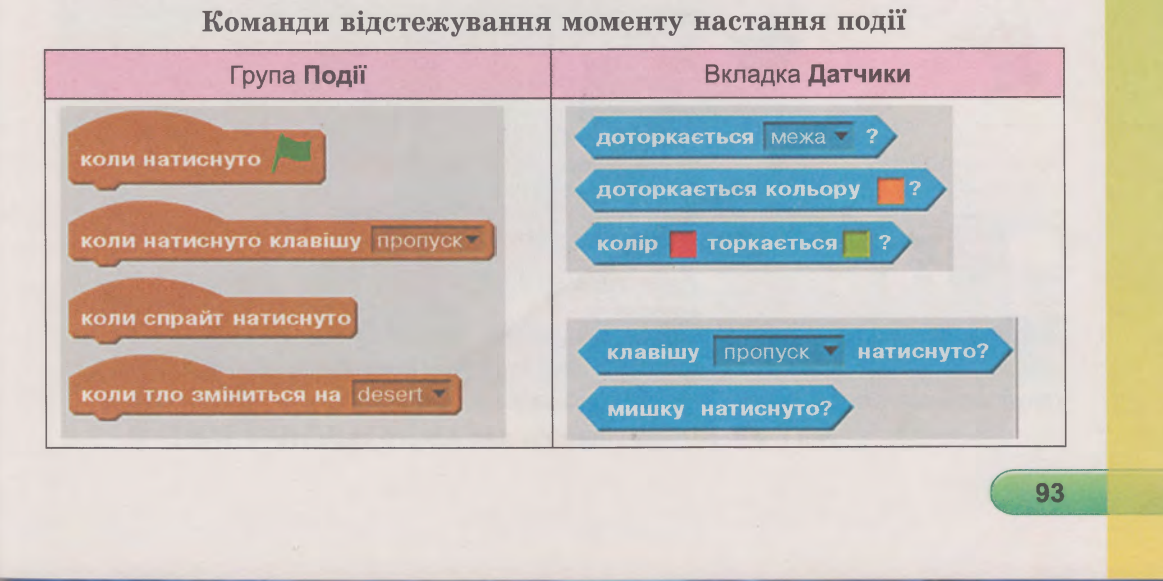

# Розділ З

Приклади фрагментів таких програмних проектів та їх опис наведено в таблиці 3.3.

*Таблиця 3.3*

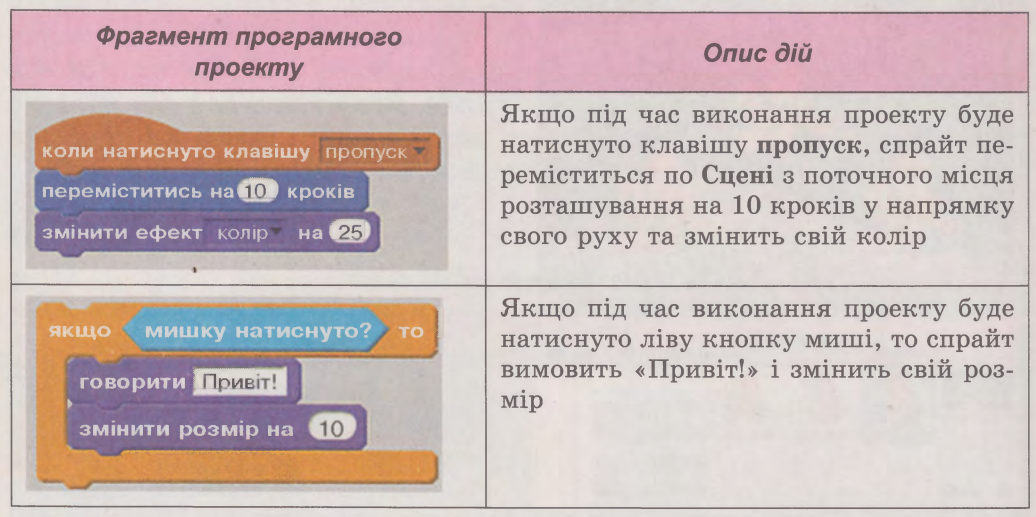

**Приклади фрагментів та їх опис**

Як бачимо у цих фрагментах, події (натискання клавіші **пропуск** або кнопки миші) приводять до змінення значень властивостей спрайта - зміна положення, розміру, кольору.

В одному проекті для кожного виконавця може бути створено кілька скриптів, кожний з яких описує дії об'єкта на настання тієї чи іншої події. Кожен скрипт починається з команди, блок якої має особливу форму - до нього зверху не можна приєднати іншу команду. Усі ці

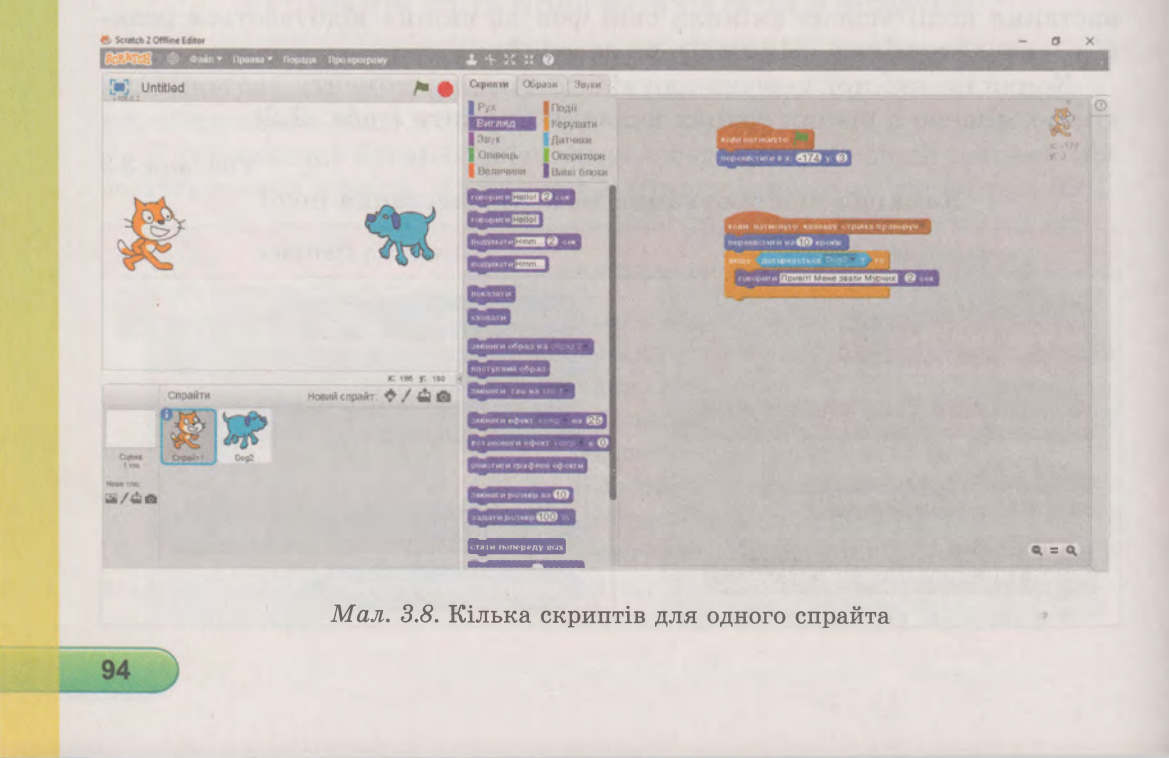

#### АЛГОРИТМИ ТА ПРОГРАМИ

скрипти не будуть пов'язані між собою, але будуть розміщуватися в одній **Робочій області** та будуть виконуватися після настання відповідних подій. Наприклад, на малюнку 3.8 у **Робочій області** наведено два скрипти для виконавця з ім'ям *Спрайті.* Один скрипт виконується, коли під час виконання проекту буде натиснуто *Зелений прапорець,* інший - коли користувач натисне на клавіатурі клавішу

*Працюємо з комп'ютером*

**Увага!** *Під час роботи з комп'ютером дотримуйтеся правил безпеки та санітарно-гігієнічних норм.*

**Завдання.** Створити в середовищі **8сгаісЬ** проект за сценарієм, який представлено на малюнку **3.8.** Після вибору користувачем кнопки із зображенням зеленого прапорця на **Сцені** в різних кутах з'являються два виконавці. Після натискання на клавіатурі **стрілки вліво** один з виконавців робить **10** кроків уліво, після натискання **стрілки вправо** другий виконавець робить **10** кроків управо. Якщо один з них торкнувся іншого - він вітається та називає себе.

- 1. Запустіть **8сгаісЬ.**
- **2.** Відкрийте проект, указаний учителем, наприклад Розділ **3\ Пункт 3.1\вправа 3.1.8Ь2.**
- 3. Опишіть, які об'єкти використано у проекті, які образи вони мають.
- 4. Виберіть у розділі **Спрайти** об'єкт *Рудий кіт*. Перегляньте інформацію про цей спрайт, надайте йому нове ім'я - *Мурчик*, установіть його початкове положення в лівому нижньому куті **Сцени,** приховайте його зображення.
- 5. Створіть у **Робочій області** для спрайта *Мурчик* скрипт за наведеним зразком:

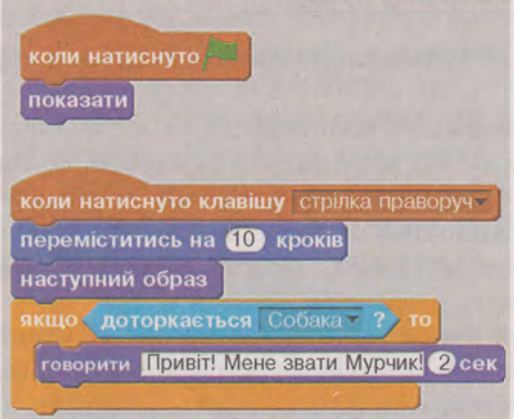

6. Виберіть об'єкт *Собака.* Перегляньте інформацію про цей спрайт, надайте йому нове ім'я - *Барбос*, установіть його початкове положення - у правому нижньому куті **Сцени,** приховайте його зображення.

## Розділ З

7. Створіть у **Робочій області** для спрайта *Барбос* скрипт за наведеним зразком:

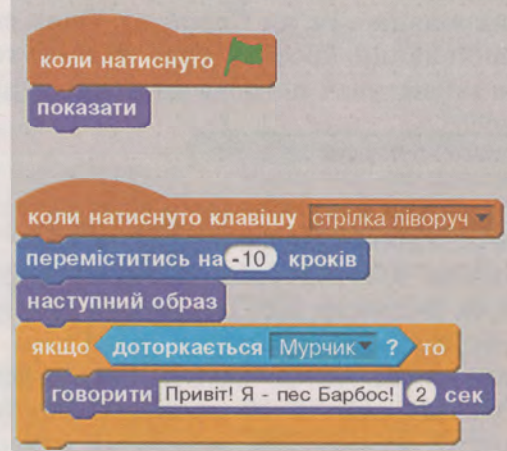

- 8. Виберіть область **Сцена** та вкладку **Тло.** Оберіть тло **Сцени** з бібліотеки - графічне зображення *рагіу.*
- 9. Перейменуйте об'єкт фонового зображення на ім' я *Свято.* Для цього в лівому верхньому куті **Робочої області** введіть у текстове поле вказаний текст.
- 10. Виконайте проект. За якої події розпочинається виконання проекту? За яких подій відбувається переміщення об'єктів по **Сцені?** За яких подій виконавці вимовляють текст?
- 11. Збережіть проект з тим самим іменем у вашій папці.

**Найважливіше в цьому пункті** 

**Програмними об'єктами** середовища **8сгаісЬ** є **спрайти** (виконавці) та **Сцена.**

Усі спрайти мають свої властивості: ім'я, положення на **Сцені,** розміри, напрямок, у якому вони будуть рухатися, колір костюма та інші. **Сцена** як об'єкт середовища **БсгаісЬ** має властивості **Тло** та розмір. Кожна із цих властивостей має своє значення. Переглянути та змінити значення властивостей об'єктів можна в розділі **Інформація** або у вбудованому графічному редакторі.

Створити новий спрайт або вибрати тло для сцени можна кількома способами: обрати готовий об'єкт із бібліотеки, намалювати у графічному редакторі, уставити з файла, сфотографувати камерою.

У середовищі **8сгаісЬ** вибрати дії зі спрайтами (вилучити, дублювати, сховати, збільшити, зменшити, переглянути інформацію) можна в контекстному меню об'єкта або в **Рядку меню** програми.

Під час виконання програмного проекту **8сгаІсЬ** для спрайтів може бути визначено деякі події, опрацювання яких приведе до змінення зна-

#### АЛГОРИТМИ ТА ПРОГРАМИ

чень властивостей об'єктів. Команди, які можна застосувати для таких цілей, розміщено у групах **Подія, Керування, Датчики** вкладки **Скрипти.**

### *Дайте відповіді на запитання*

- 1°. Що таке спрайти в середовищі **Scratch?**
- **2\*.** Які властивості мають програмні об'єкти в середовищі **8сгаісЬ?** Як їх можна переглянути?
- З\*. Якими способами можна змінити значення властивостей об'єктів у середовищі **ЗсгаісЬ?**
- **4\*.** Які властивості має об'єкт **Сцена?** Якими способами можна змінити тло **Сцени?**
- 5°. Якими способами можна створити новий спрайт у середовищі Scratch?
- **6\*.** Які дії можна виконувати над об'єктами в середовищі **8сгаісЬ?** Які засоби для цього можна використати?
- 7\*. Як можна змінювати значення властивостей об'єктів під час виконання проекту в **ЗсгаІсЬ?**
- **8\*.** Які програмні події існують у середовищі **8сгаісЬ?**
- 9\*. Які команди можна використати для опрацювання подій у середовищі **8сгаісЬ?** Де вони розміщені?
- 10°. Чи можна в середовищі Scratch скласти кілька скриптів для одного об'єкта; різні скрипти для різних об'єктів; однакові скрипти для різних об'єктів?

#### *Виконайте завдання*

**1.** Відкрийте проект, указаний учителем (наприклад, **Розділ 3\ Пункт 3.1\завдання 3.1.1.зЪ2).** Запустіть проект на виконання. Опишіть, які об'єкти використано у проекті; які значення їх властивостей; які дії вони виконують; які події опрацьовуються у проекті. Змініть значення властивостей спрайта 1: образ *зоссегЬоІІ* з **Бібліотеки,** початкове положення - *біля ноги Рудого кота.* Змініть значення властивостей **Сцени:** тло - *§оа11,* віддзеркалити зліва направо. Змініть скрипт на такий:

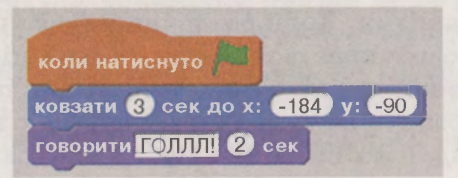

Виконайте проект. Збережіть проект у вашій папці з тим самим іменем.

97

**2\*.** Відкрийте проект, указаний учителем (наприклад, **Розділ 3\ Пункт 3.1\завдання 3.1.2.аЬ2).** Запустіть проект на виконання.

## Опишіть, які об'єкти використано у проекті, які значення їх властивостей; які дії вони виконують; які події опрацьовуються у проекті. Перегляньте відеоролик, указаний учителем (наприклад, Розділ 3\Пункт 3.1\завдання 3.1.2.яуі). Внесіть відповідні зміни у проект, щоб він дублював дії відеоролика. Збережіть проект у вашій папці з тим самим іменем.

*<sup>+</sup>* Розділ З

*Ш Г*

- З\*. Перегляньте відеоролик, указаний учителем (наприклад, Розділ 3\Пункт 3.1\завдання З.І.З.ауі). Створіть у 8сгаісЬ проект, який би дублював дії відеоролика. Збережіть проект у вашій папці у ^ файлі з іменем завдання 3.1.3.
- *[ ф '* Перегляньте відеоролик, указаний учителем (наприклад, Розділ 3\Пункт 3.1\завдання 3.1.4.avi). Створіть у Scratch проект, який би дублював дії відеоролика. Збережіть проект у вашій папці у файлі з іменем завдання 3.1.4.